## INSTRUCTIONS: Visual Accessibility Features in Zoom

You can modify Zoom to enhance text size for the Zoom CHAT or for CLOSED CAPTIONING.

To enhance the text size:

- 1. Open the Zoom application. Sign into your account if necessary.
- 2. Select your account icon in the top right-hand corner of the screen (with your initials or your profile photo).
- 3. Select SETTINGS.
- 4. Select ACCESSIBILITY from the left-hand menu.
- 5. Use the slider control to adjust CLOSED CAPTION font size.

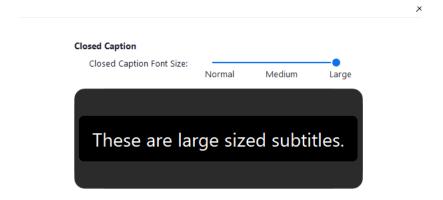

6. Use the dropdown menu to alter the CHAT display size.

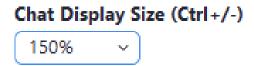

7. Click the "X" in the upper right corner to close the window.